#### **Cbus-2 Integration**

BOBBIO to Aiphone ONVIF is an extremely easy integration.

Here is the step by step guide to achieving the integration.

In this guide we are adding a new camera to an existing BOBBIO app

Open up your IX IP address

**Note:**you need to add /webset.cgi?login to the end of your IP address.

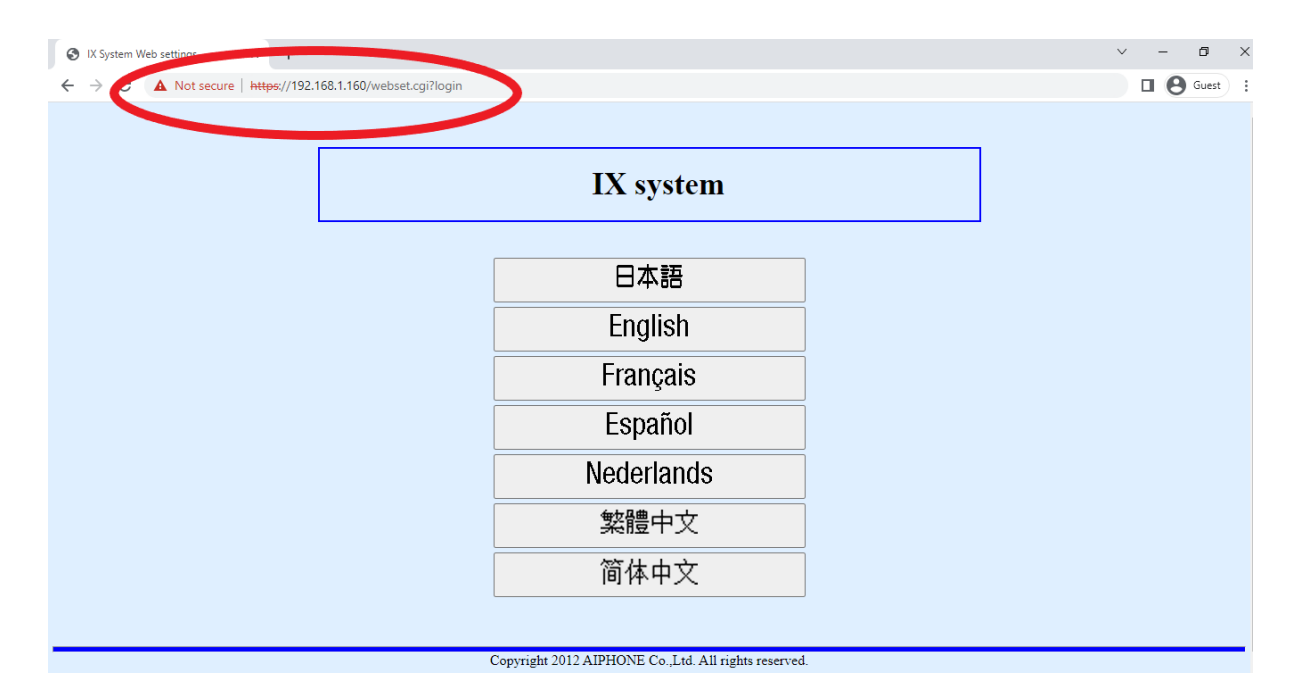

#### Create an ONVIF and RSTP login and password

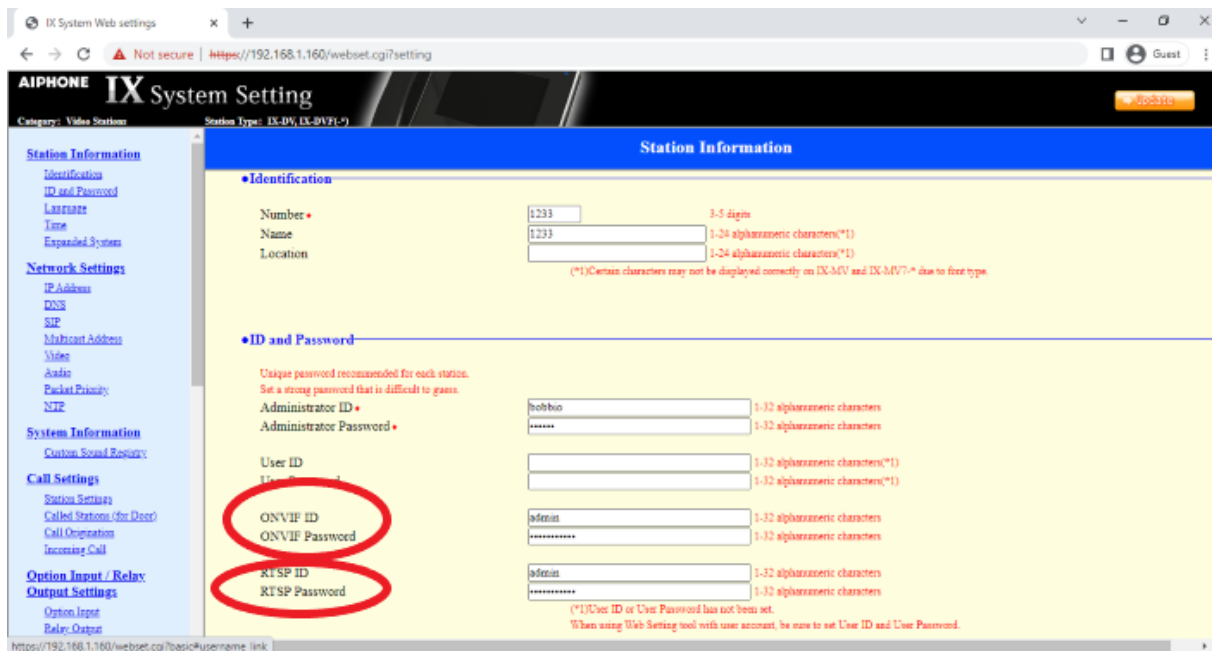

#### Save changes to IX door station

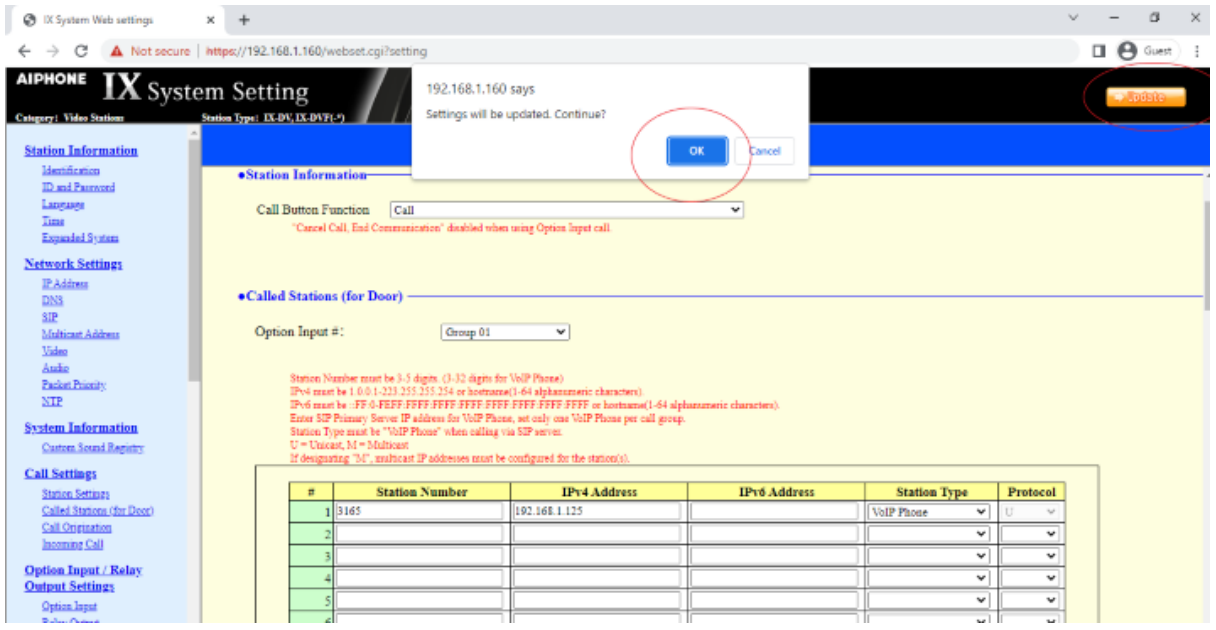

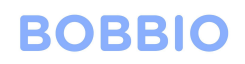

Open the BOBBIO app and enter the edit mode

Click on settings icon top right

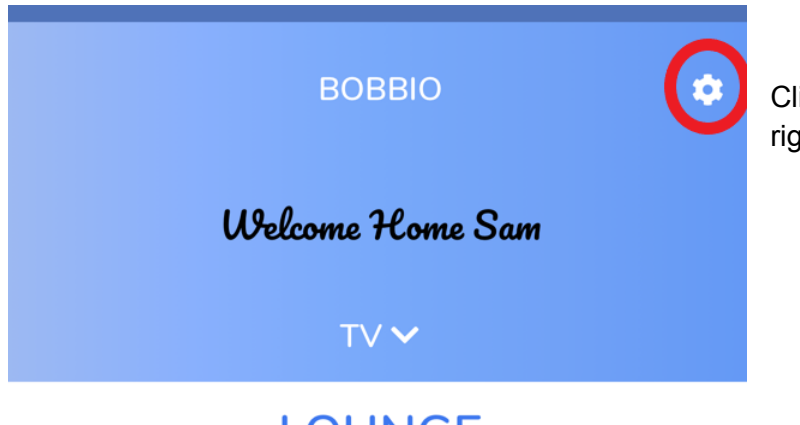

Click the settings icon in the top right corner of the screen.

**LOUNGE** 

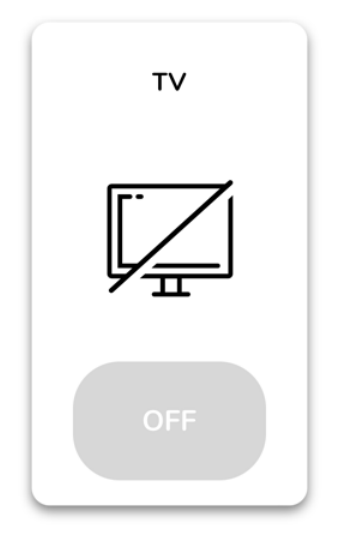

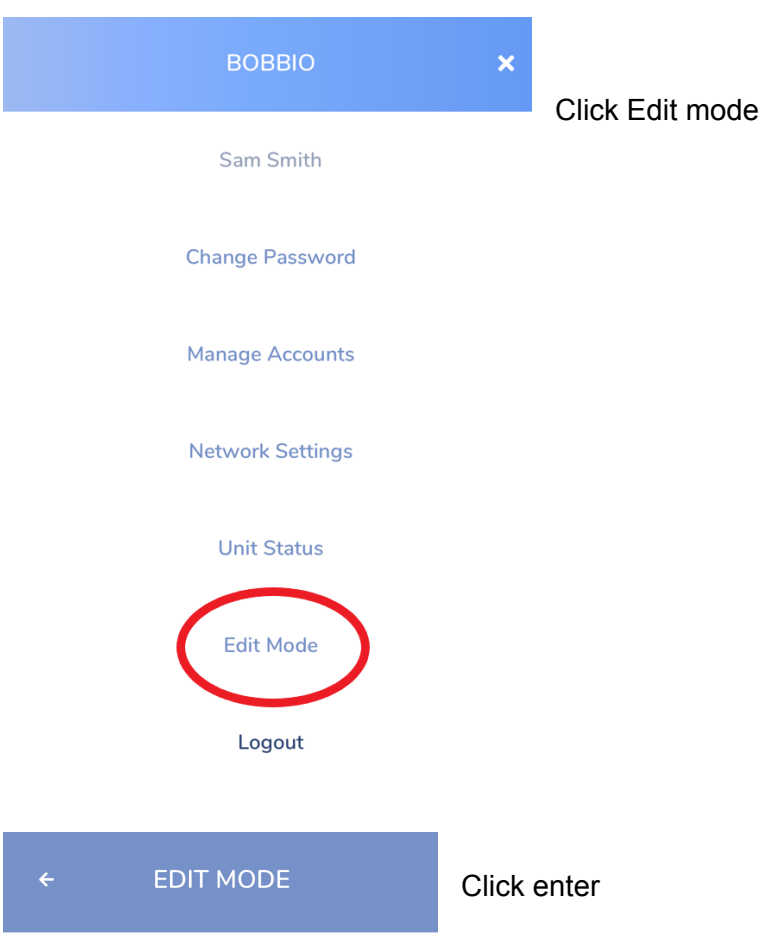

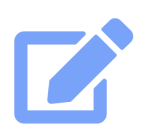

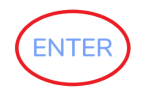

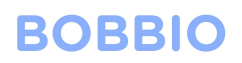

#### Click on the 'Area' tab and select 'camera' in the drop down menu

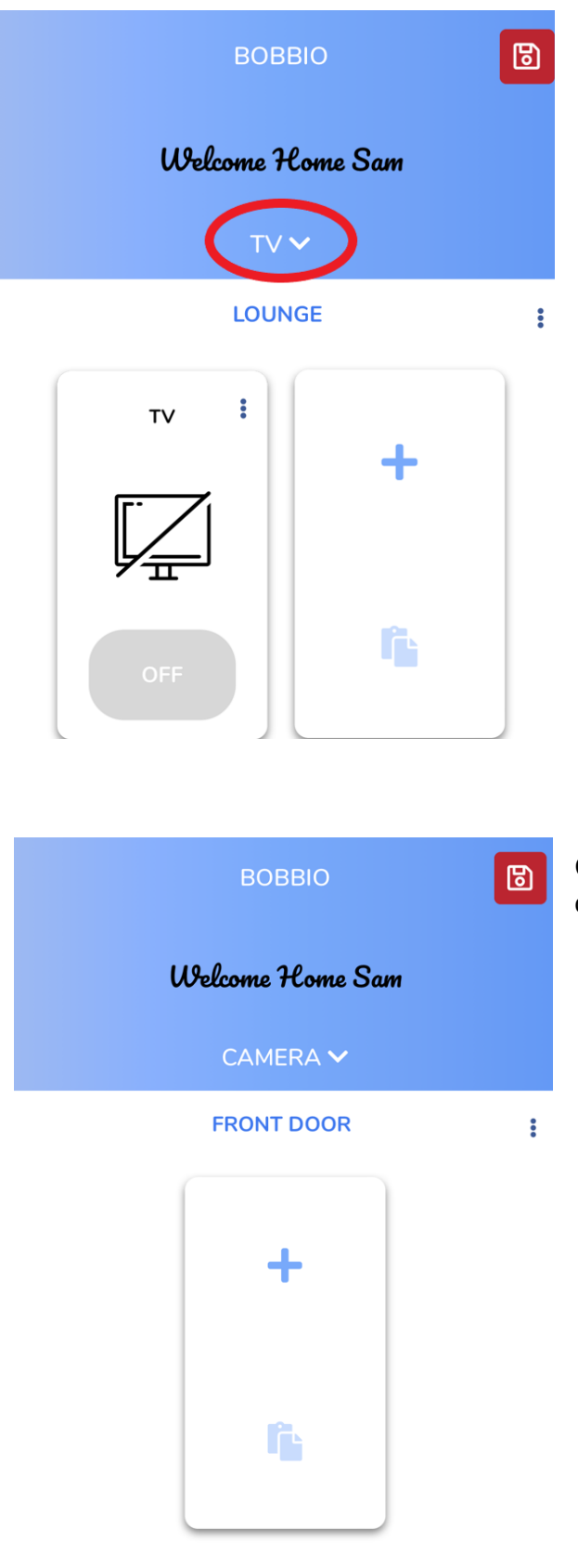

Click on the widget '+' symbol to add a new camera

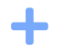

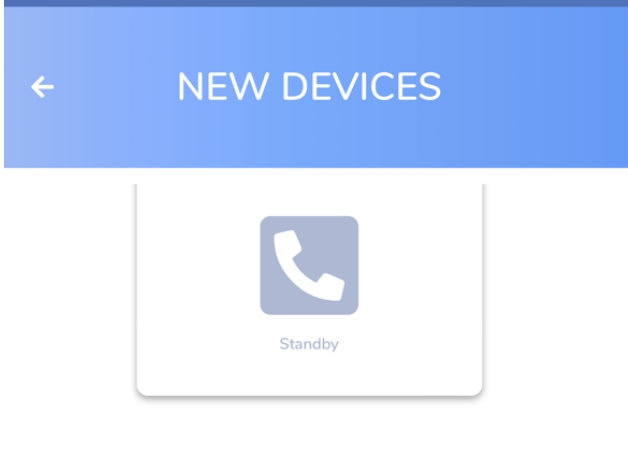

Scroll down to camera in the new devices section

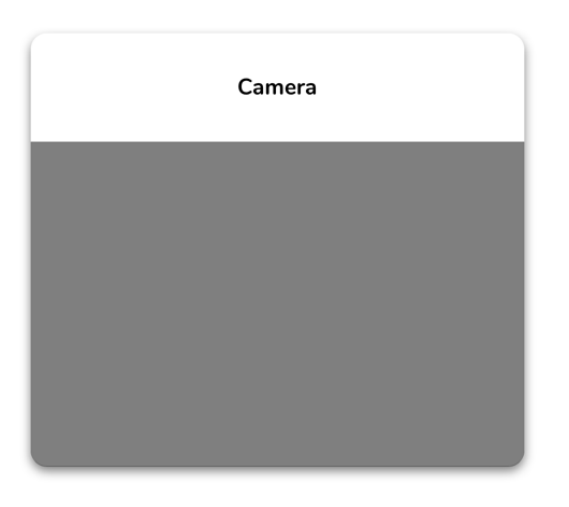

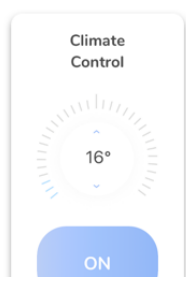

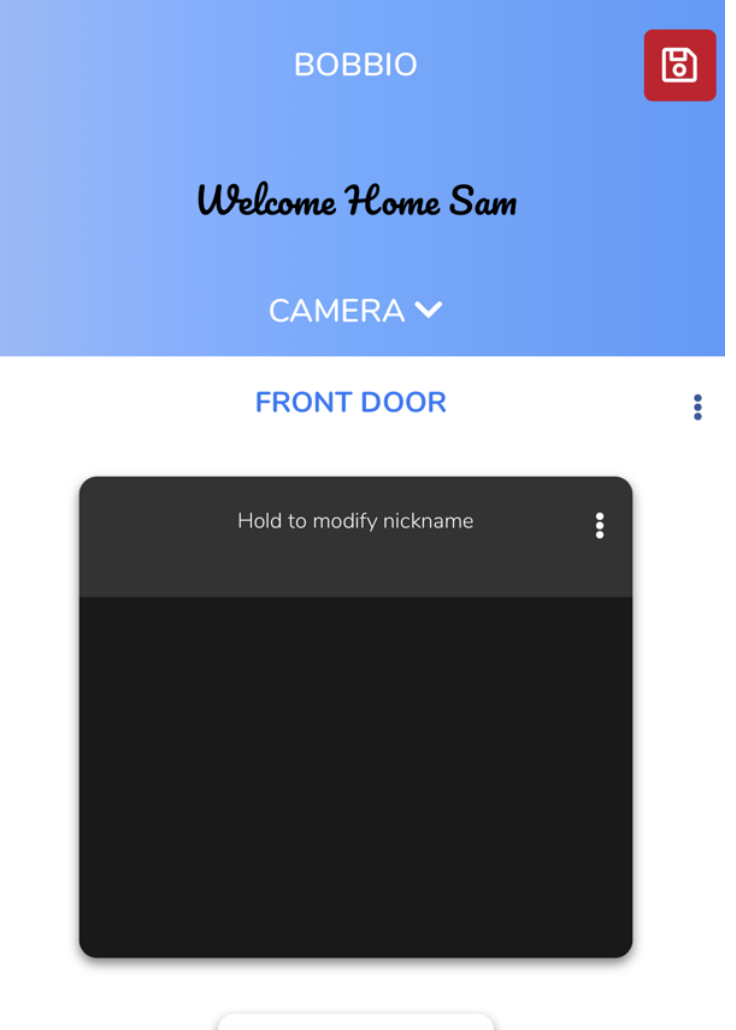

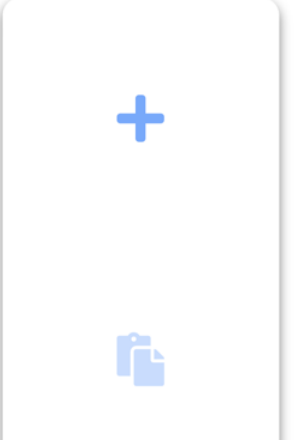

Hold text to make a nickname for the camera

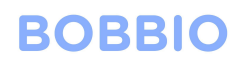

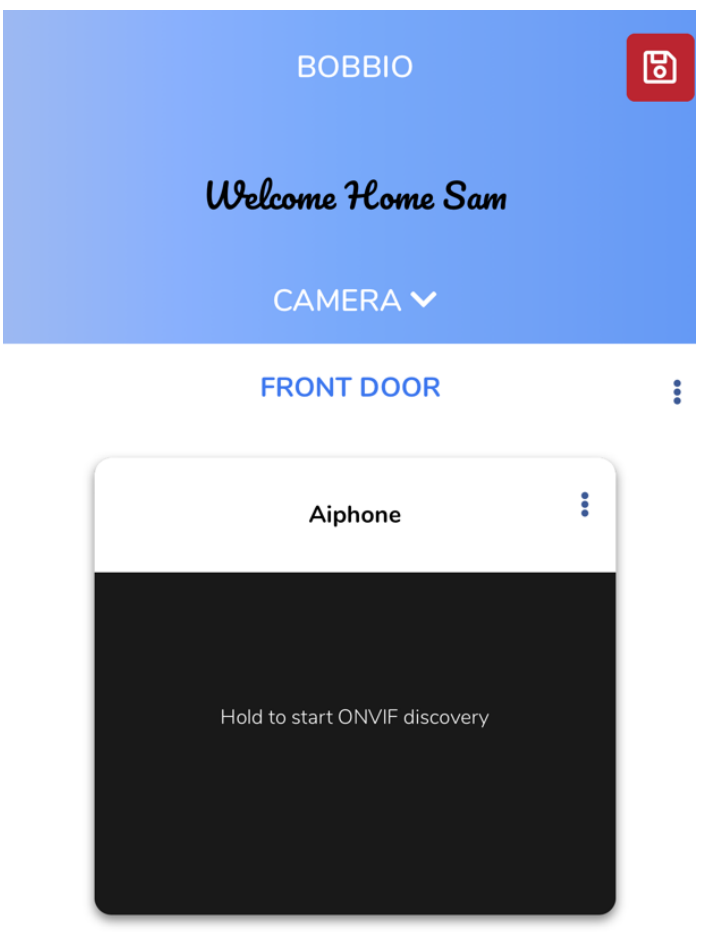

f.

Hold down on the ONVIF discovery area to locate the cameras over ONVIF

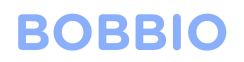

# ONVIF DISCOVERY  $\leftarrow$

aiphone IX-DV 192.168.1.160

 $\bigcirc$ 

 $\bigcirc$ 

Dahua DH-IPC-HDW3641TMP-AS-0280B-AUS 192.168.1.65

Select camera desired. Click ONVIF Login Enter username and password created in IX system

**ONVIF LOGIN** 

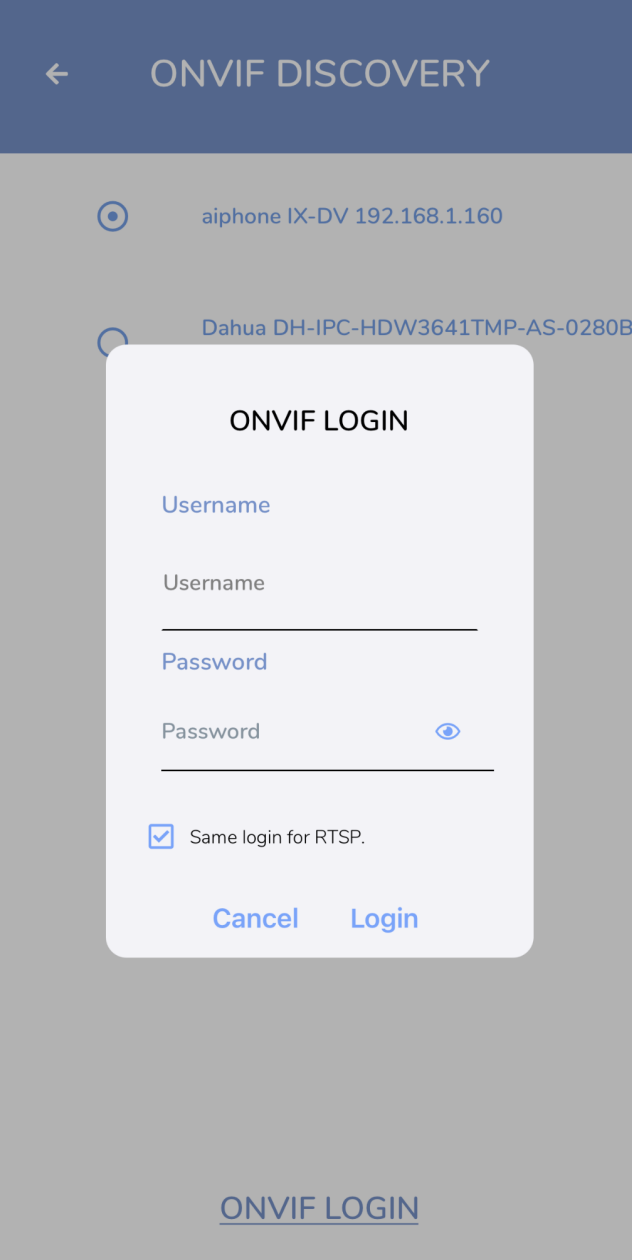

Enter the username and password you had created in the IX platform for the ONVIF protocol.

Note: it will ask if the ONVIF and RTSP credentials are the same to speed up integration.

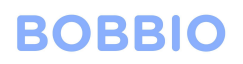

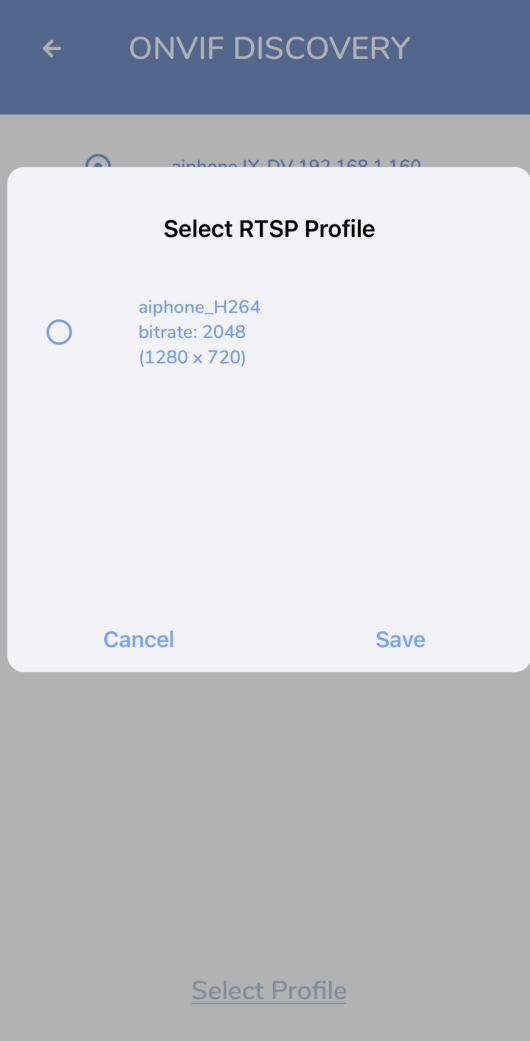

Pick RTSP profile and save

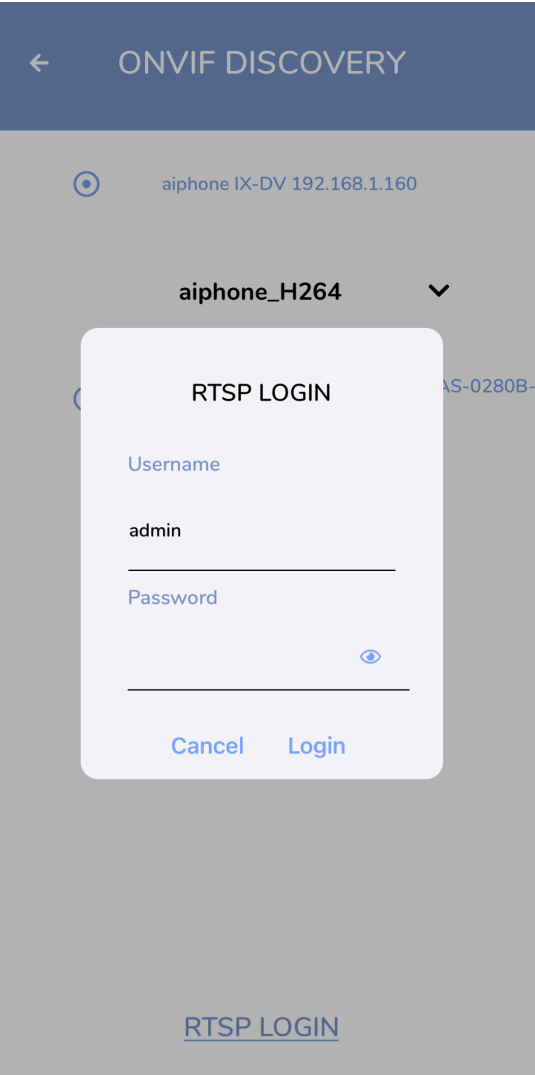

Enter in RTSP login details from the IX platform

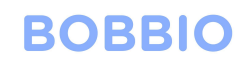

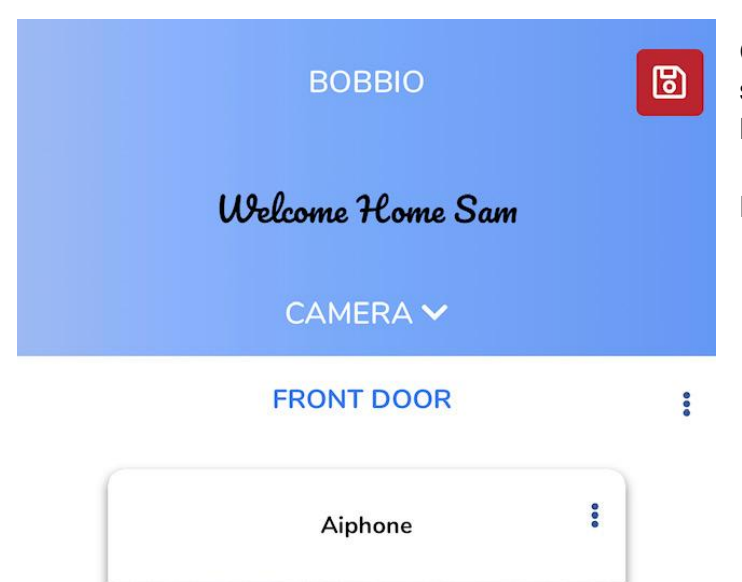

Congratulations! You have successfully set up the IX camera to BOBBIO!

Exit edit mode.

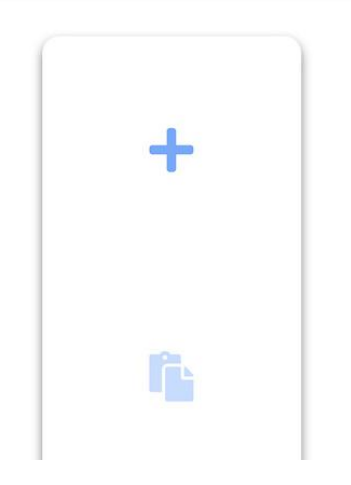